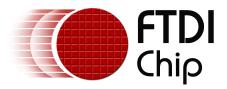

# Future Technology Devices International Ltd. Technical Note TN\_104 Guide to Debugging Customers Failed Driver Installation

Document Reference No.: FT\_000100

Version 1.0.1

Issue Date: 2009-05-26

This document provides a standard process for debugging the reasons behind a driver installation failure.

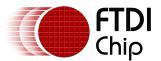

Clearance No.: FTDI# 70

# **Table of Contents**

| 1 I | Introduction               | 2 |
|-----|----------------------------|---|
| 2 ( | Gathering Information      | 3 |
| 2.1 | 1 Wrong PID                | 3 |
| 2.2 | 2 USBVIEW                  | 4 |
|     | 3 SetupAPI.log             |   |
| 3 ( | Corrective Action          | 6 |
| 4 ( | Contact Information        | 7 |
| App | endix A - References       | 8 |
|     | endix B - Revision History |   |
|     | ision Record Sheet         |   |

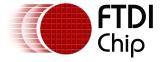

Version 1.0.1 Clearance No.: FTDI# 70

# 1 Introduction

FTDI devices require royalty free drivers written by FTDI to be installed on a PC to operate. Occasionally the user is unable to install the driver and some basic debugging steps are required to identify and rectify the problem. The purpose of this document is to give some guidance on the basic steps to identifying the problem on a Windows OS

Version 1.0.1 Clearance No.: FTDI# 70

# 2 Gathering Information

The first question to ask when an installation seems to have failed is, why do I think the driver failed to install? What messages are displayed on the screen? The pop up messages can be very helpful.

# 2.1 Wrong PID

The message shown in the screenshot below indicates the hardware was not installed because the wizard cannot find the necessary software.

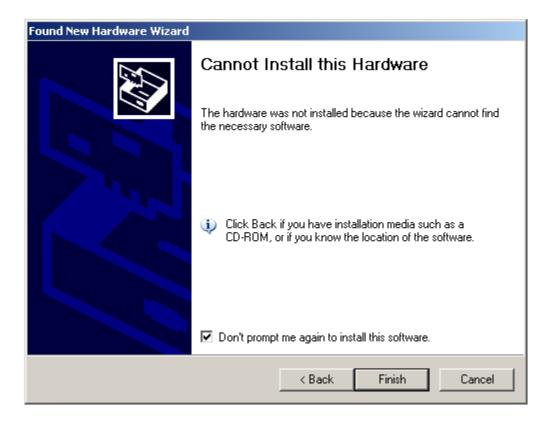

The meaning of this message implies the VID/PID in the driver inf file does not match the VID/PID of the hardware.

NOTE: The default VID/PID in the driver is 0403/6001 for the 'AM, 'BM and 'R chips, 0403/6010 for the FT2232D and FT2232H chips and 0403/6011 for FT4232H chips. Other combinations will require an edited driver that should be supplied by the product manufacturer.

To debug this you use USBVIEW which is a free tool downloadable from the FTDI website. USBVIEW is a tool that will read the descriptors without the need for a driver being installed.

Version 1.0.1 Clearance No.: FTDI# 70

#### 2.2 USBVIEW

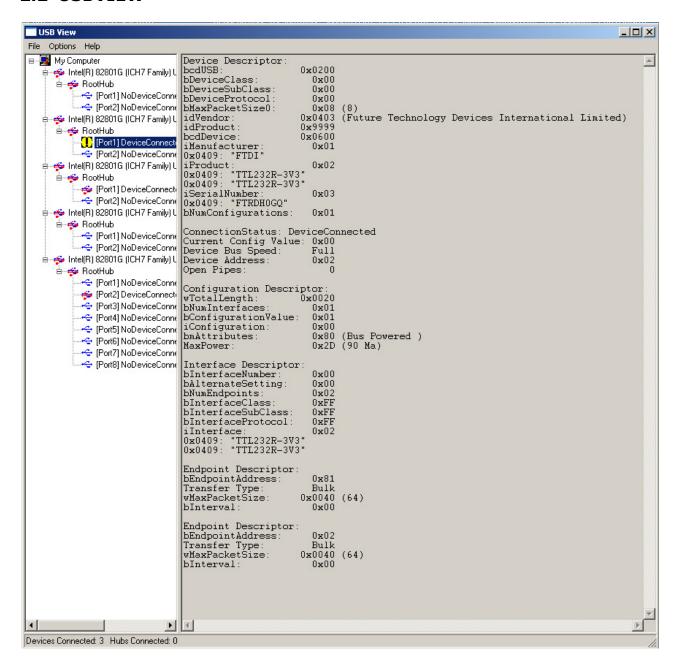

Under the options tab select "Config Descriptors"

Select the device in the left hand pane with the black/yellow warning symbol. The warning symbol indicates the driver is not installed and should match the device that has failed to install.

Selecting the device brings up the details in the right hand pane.

The key parameters are idVendor (VID) and idProduct (PID). The above screenshot shows idVendor is 0x0403 and idProduct is 0x9999 which would not install with the default driver.

If the device type is not known then check the bcdDevice parameter to get an idea of what generation device is in use. The example above shows bcdDevice = 0x0600 which indicates an 'R chip'.

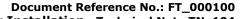

Version 1.0.1

Clearance No.: FTDI# 70

Other valid bcdDevice values are:

0x0200 = FT232/245AM

0x0400 = FT232/245BL

0x0500 = FT2232D

0x0700 = FT2232H

0x0800 = FT4232H

Also note the serial number in case there are issues with installing multiple devices.

It is not possible to install 2 devices at the same time on the same PC if the VID, PID and Serial Number all match.

## 2.3 SetupAPI.log

As a last resort the 3<sup>rd</sup> source of installation information is the setupapi.log file which can be found in the system32 folder on the PC.

This can be compared with a log taken from a working installation to try to identify the failing step.

It may be necessary to contact FTDI support for a log of a working installation.

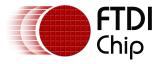

Version 1.0.1 Clearance No.: FTDI# 70

### 3 Corrective Action

Step 1 is always to run FT\_Clean (unless using VISTA – where uninstalling must be done via device manager). This is a free utility on the FTDI website that will clean out all FTDI drivers and ensure the installation is being done on a clean machine. XP and prior systems may also require deletion of the appropriate oemxx.inf and oemxx.pnf files in %windor%\inf.

Step 2 is to edit the driver by following the instructions in AN\_107 Advanced Driver Options before attempting to install again.

One exception to this is when all the descriptors returned by USBVIEW = 0x0000. In this instance there is most likely a hardware problem preventing the correct values being returned. In this case request the customer's schematic. 99% of the time the problem is related to the USB connector shield being connected directly to GND. Remove that link to fix the problem. Two other common problems in new designs is having DP and DM swapped and adding termination resistors when not needed with FT2xxR and FTx232H.

If a customer has more than one FTDI device installed and they use different VID/PID, then all VID/PID should be added to the one set of driver files. This will ensure the devices all use the same driver revision.

Now install the edited driver.

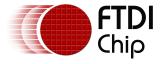

Version 1.0.1 Clearance No.: FTDI# 70

## 4 Contact Information

#### Head Office - Glasgow, UK

Future Technology Devices International Limited Unit 1, 2 Seaward Place, Centurion Business Park, Glasgow G41 1HH United Kingdom

Tel: +44 (0) 141 429 2777 Fax: +44 (0) 141 429 2758

E-mail (Sales) sales@ftdichip.com E-mail (Support) support@ftdichip.com E-mail (General Enquiries) admin1@ftdichip.com

Web Site URL http://www.ftdichip.com Web Shop URL http://www.ftdichip.com

#### **Branch Office - Taipei, Taiwan**

Future Technology Devices International Limited (Taiwan) 2F, No. 516, Sec. 1, NeiHu Road Taipei 114
Taiwan , R.O.C.

Tel: +886 (0) 2 8797 1330 Fax: +886 (0) 2 8751 9737

E-mail (Sales) tw.sales1@ftdichip.com

E-mail (Support) tw.support1@ftdichip.com E-mail (General Enquiries) tw.admin1@ftdichip.com

Web Site URL http://www.ftdichip.com

#### Branch Office - Hillsboro, Oregon, USA

Future Technology Devices International Limited (USA) 7235 NW Evergreen Parkway, Suite 600 Hillsboro, OR 97123-5803 USA

Tel: +1 (503) 547 0988 Fax: +1 (503) 547 0987

E-Mail (Sales) us.sales@ftdichip.com E-Mail (Support) us.admin@ftdichip.com Web Site URL http://www.ftdichip.com

#### **Distributor and Sales Representatives**

Please visit the Sales Network page of the FTDI Web site for the contact details of our distributor(s) and sales representative(s) in your country.

Vinculum is part of Future Technology Devices International Ltd. Neither the whole nor any part of the information contained in, or the product described in this manual, may be adapted or reproduced in any material or electronic form without the prior written consent of the copyright holder. This product and its documentation are supplied on an as-is basis and no warranty as to their suitability for any particular purpose is either made or implied. Future Technology Devices International Ltd will not accept any claim for damages howsoever arising as a result of use or failure of this product. Your statutory rights are not affected. This product or any variant of it is not intended for use in any medical appliance, device or system in which the failure of the product might reasonably be expected to result in personal injury. This document provides preliminary information that may be subject to change without notice. No freedom to use patents or other intellectual property rights is implied by the publication of this document. Future Technology Devices International Ltd, Unit 1, 2 Seaward Place, Centurion Business Park, Glasgow G41 1HH United Kingdom. Scotland Registered Number: SC136640

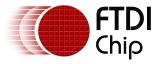

Note TN\_104 Version 1.0.1

Clearance No.: FTDI# 70

# **Appendix A - References**

AN\_103 FTDI Driver Installation Guide for VISTA

AN\_104 FTDI Driver Installation Guide for XP

AN\_107 Advanced Driver Options

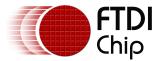

Version 1.0.1 Clearance No.: FTDI# 70

# **Appendix B - Revision History**

## **Revision History**

Version 1.00Initial Release of draft for commentOctober, 2008Version 1.00Released on Web27/11/08Version 1.01Minor changes to Section 3 – changed AN\_106 to AN\_10722/05/09